# $\begin{array}{c} \n\hline \Box \\ \n\Box \Box \n\end{array}$  MD-Goods

INSTALLATIE GIDS

Wireless Expander/ Repeater WF-EXT-AX3000

## 1) Introductie

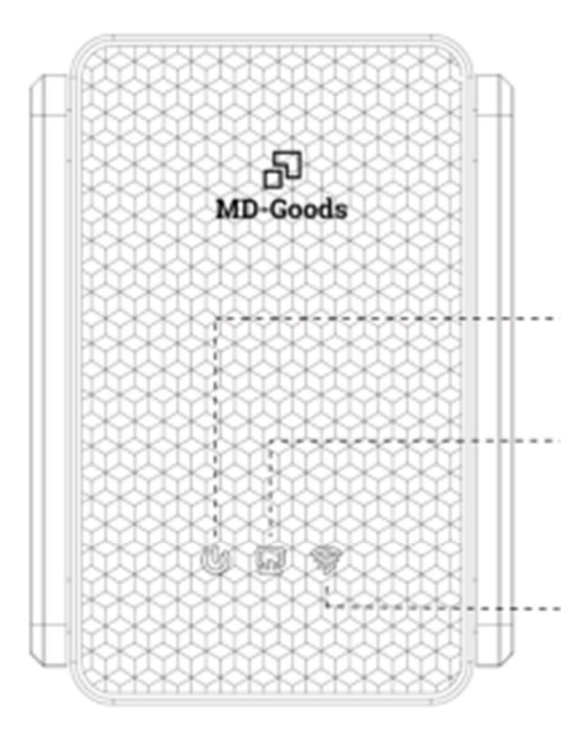

### Stroomindicator:

Blauw blijft aan om aan te geven dat de stroom is ingeschakeld

#### Statuslampje netwerkpoort:

Blauw blijft aan om aan te geven dat de netwerkkabel normaal is aangesloten

## WiFi-statuslampje:

Rood blijft aan om aan te geven dat het trunksignaal zwak is

Blauw blijft aan om aan te geven dat het trunksignaal sterk is

Groen blijft aan om aan te geven dat het apparaat verbonden is met WiFi.

LAN/WAN

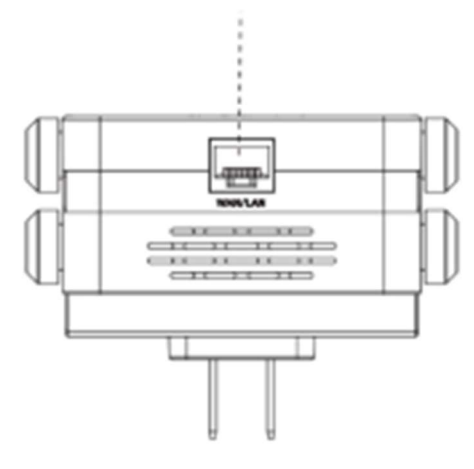

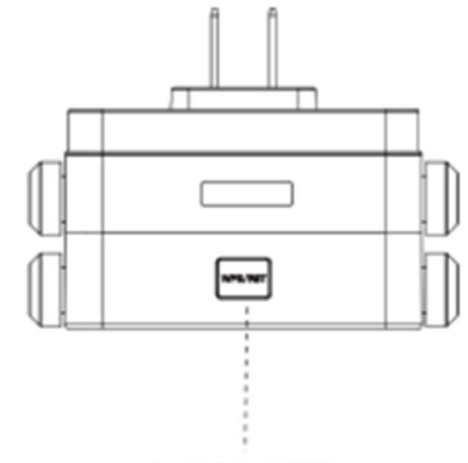

WPS/RESET

Tip: om het toestel te resetten dient u deze knop 5 tot 10 seconden in te drukken

# 2) Stappen voor installatie

2.1. Plaats in het stopcontact, wacht 1-2 minuten en maak verbinding met WiFi "MD Goods\_XXXX\_2G" of "MD Goods\_XXXX\_5G". het standaard wachtwoorde van het netwerk is "12345678"

2.2. Klik op het WiFi-signaal "MD Goods XXXX 2G" of "MD Goods XXXX- 5G" om de inloginterface op te roepen, voer het wachtwoord "admin" in het wachtwoordvak in en klik op "Wachtwoord instellen".

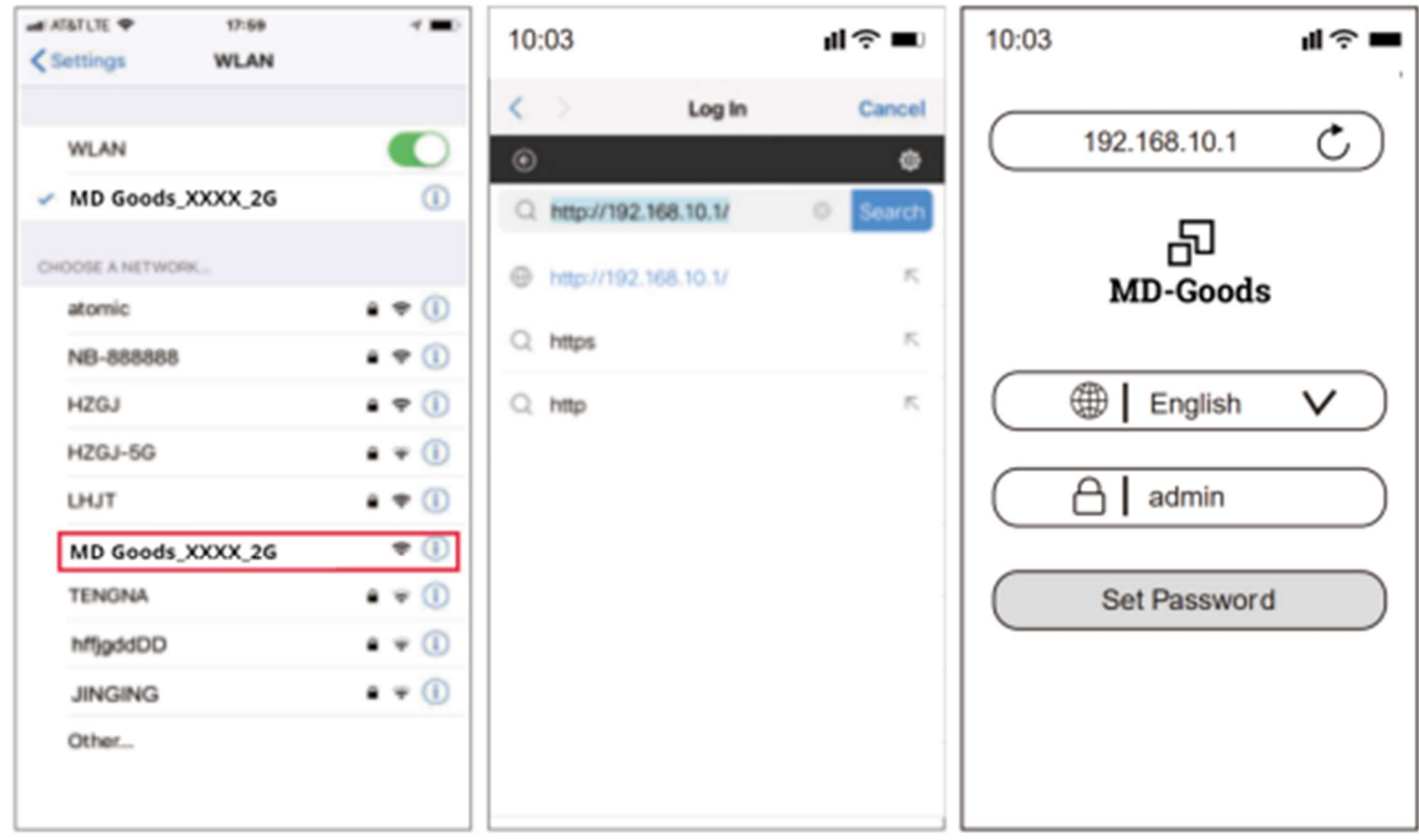

Tip: Wanneer u voor de eerste keer inlogt, verschijnt de inloginterface automatisch. Er zijn twee gevallen waarin er geen inloginterface is: Ten eerste ondersteunt de mobiele telefoon zelf geen pop-upvensters ; Ten tweede, als de interface eenmaal is ingesteld, moet u deze handmatig invoeren: Open de browser van uw mobiele telefoon, voer "192.168.10.1" in de adresbalk in.

3.4、Na het instellen van het wachtwoord voor de eerste keer, zal het automatisch de repeater scanpagina openen. Stel de trunk in, kies vervolgens de SSID van de repeater, voer het bovenste routing wachtwoord in en klik op Opslaan om de repeater te voltooien, maak opnieuw verbinding met het draadloze netwerk om toegang te krijgen tot het internet, het draadloze wachtwoord is het superieure routing wachtwoord (het uitgebreide signaal zal in het superieure Voeg "-2G / 5G" achtervoegsel toe, zoals XXXX-2G / 5G na de WiFi-naam.

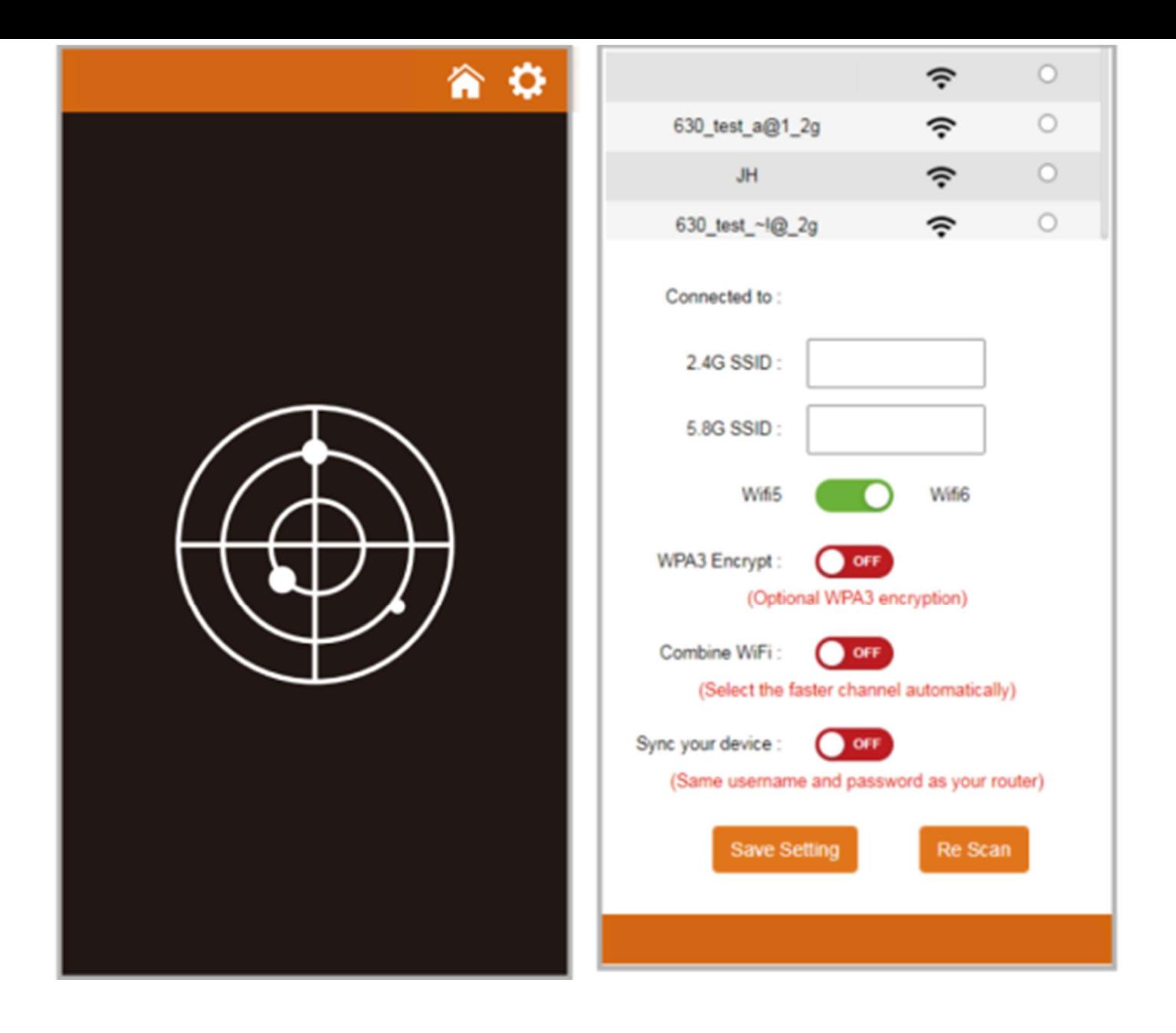

## Illustreer

WiFi5/WiFi6 schakelaar: De repeater selecteert het WiFi5- of WiFi6-protocol, de standaardinstelling is WiFi6.

WPA3-codering: Als deze optie is ingeschakeld, gebruikt de repeater WPA2/WPA3 hybride encryptie

Combineer WiFi: Als u deze optie inschakelt, worden 2G- en 5G-signalen samengevoegd tot één SSID en wordt alleen de SIDD-naam na één relais weergegeven in de lijstbox.

Synchroniseer uw apparaat: Zet deze optie aan, de nieuwe WiFi-naam zal hetzelfde zijn als uw originele WiFi-naam, u hoeft de uitgebreide WiFi-naam niet opnieuw in te stellen.

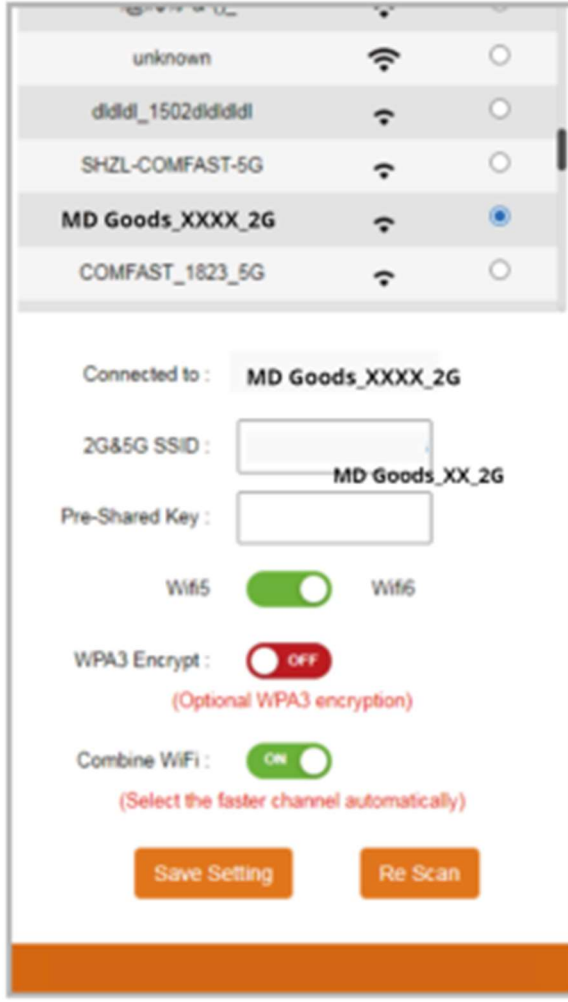

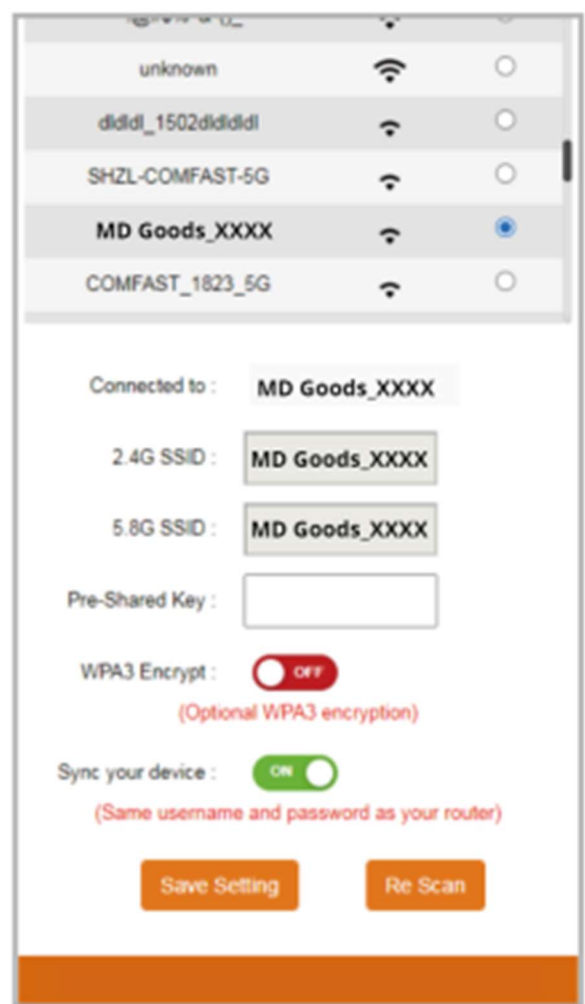

## 3) Inleiding tot de werkmodus

3.1. De software heeft vier werkmodi, waaronder relaismodus, brugmodus, APmodus, routeringsmodus (PPPoE dial-up, statisch IP, dynamisch IP).

3.2. Instellingen voor de brugmodus: Zoeken en instellen in Geavanceerde modus .

3.3. AP-modus instellen: Ga naar de softwarebeheerpagina, klik op AP-modus, om het beheer te vergemakkelijken moeten het IP-adres en de standaardgateway die hier worden ingevoerd het IP-netwerksegment van de bovenliggende router zijn, en het IP-adres mag niet conflicteren met het IP-adres van de bovenliggende router. Nadat de instelling is voltooid, is de WAN-poort van het apparaat verbonden met het externe netwerk en is het beheerapparaat toegankelijk via het ingestelde IP-adres.

① Opmerking: Bij toegang tot het externe netwerk in AP-modus, wordt het IP-adres netwerksegment dat draadloos wordt verkregen door andere mobiele apparaten die toegang hebben tot het AP, toegewezen door het apparaat op het hoogste niveau.

② Volgens de standaardinstellingen is het ook mogelijk om het specifieke intranet IP-adres van het apparaat niet in te stellen; als u het apparaat moet beheren, moet u handmatig het IP-adres van de lokale verbindingsnetwerkkaart van de computer instellen.

3.4, AP-modus, u kunt 2.4G/5.8G draadloze SSID-naam en wachtwoord instellen. Na het instellen is de WAN-poort van het apparaat verbonden met het externe netwerk; andere mobiele apparaten kunnen verbinding maken met internet door draadloos verbinding te maken met de SSID-naam van het apparaat en het wachtwoord in te voeren.

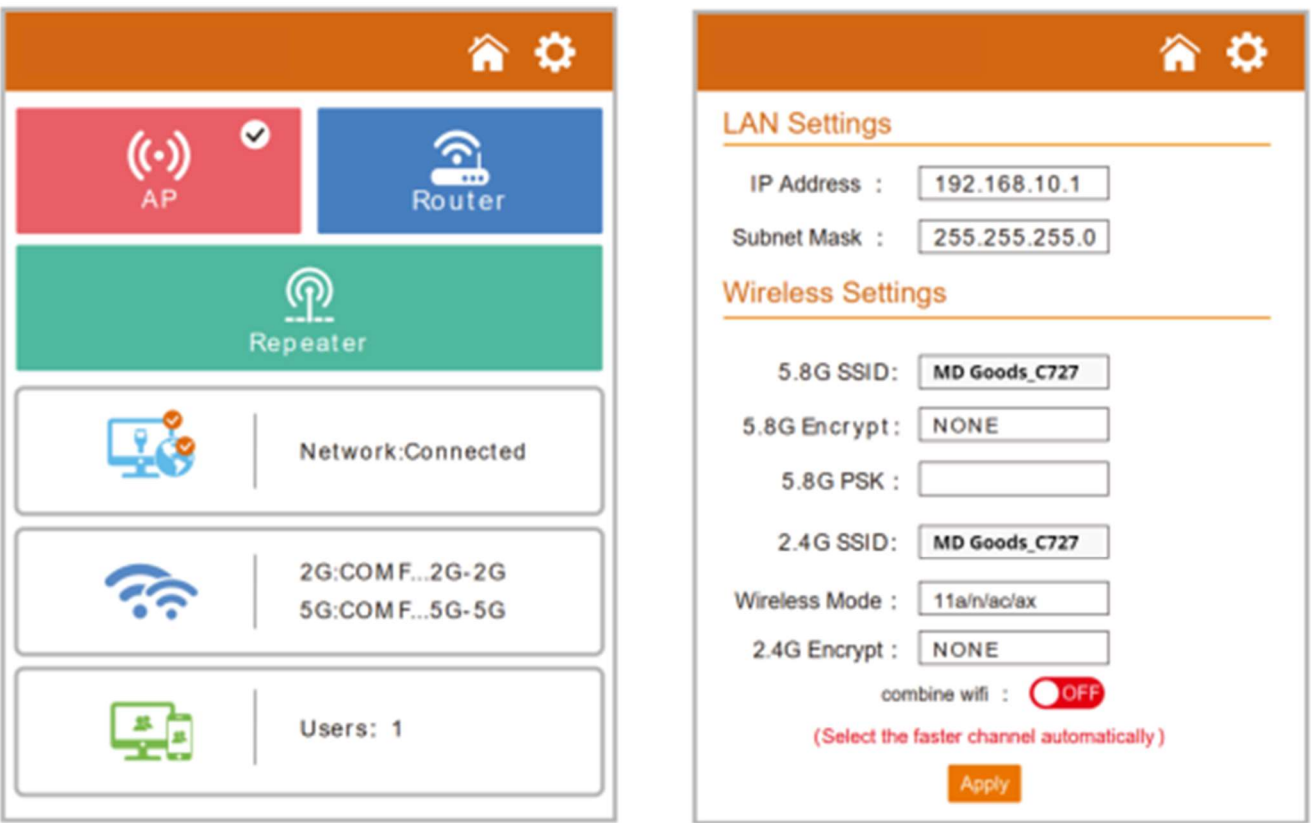

3.5. Instellen van de routeringsmodus: Ga naar de softwarebeheerpagina, alleen de routeringsmodus wordt weergegeven, klik op de routeringsmodus en u kunt drie internettoegangsmodi kiezen: "PPPoE", "Statische IP" en "Dynamische IP"

- 1. PPPOE-inbelmodus: In deze modus moet u de internetaccount en het wachtwoord invullen die door de netwerkserviceprovider worden verstrekt. De 2.4G/5.8G draadloze SSID-naam en het draadloze wachtwoord kunnen hieronder worden ingesteld.
- 2. Statische IP-modus: In deze modus moet u het IP-adres, subnetmasker, gateway en primaire DNS-adres invullen die door de netwerkserviceprovider worden geleverd. De 2.4G/5.8G draadloze SSID-naam en het draadloze wachtwoord kunnen hieronder worden ingesteld.
- 3. Dynamische IP-modus: In deze modus heeft de WAN-poort alleen toegang tot het internet door IP toe te wijzen aan het netwerkapparaat op het hoogste niveau. De 2.4G/5.8G draadloze SSID-naam kan hieronder worden ingesteld.
- 4. IPV6-instelling: Ondersteunt DHCPV6-client, statische IP en Relay-functie, de DHCPV6 clientfunctie is standaard ingeschakeld.

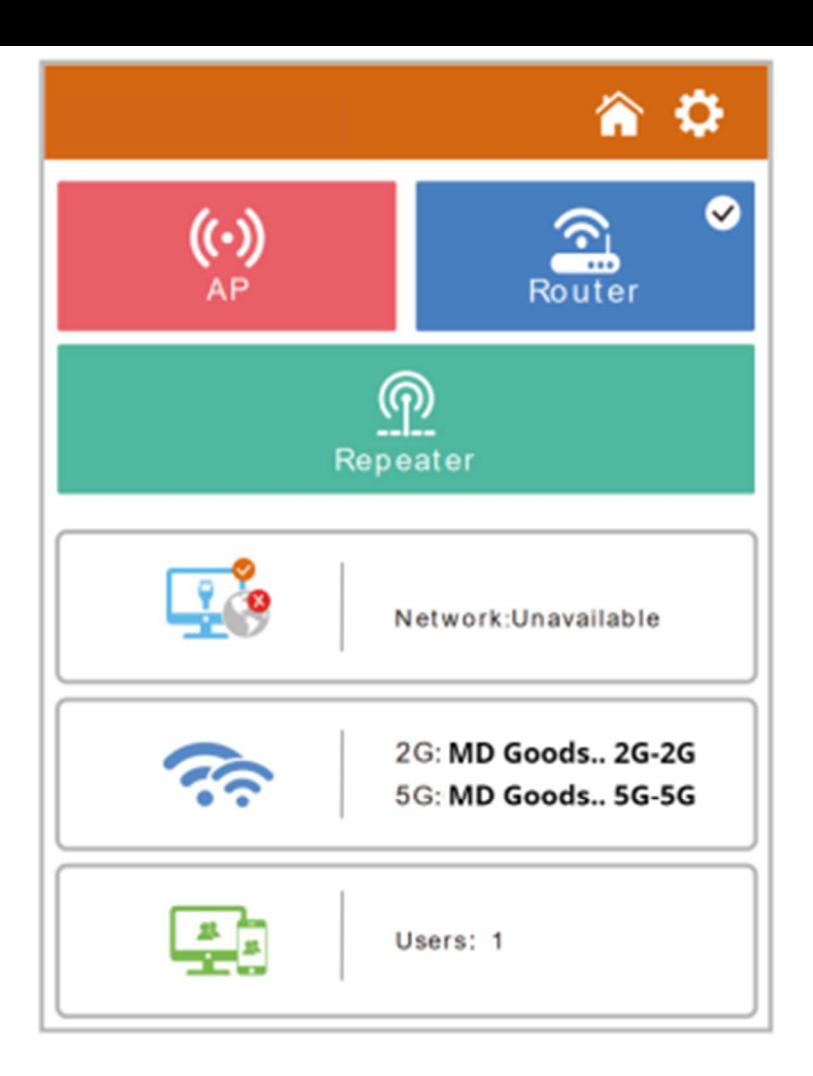

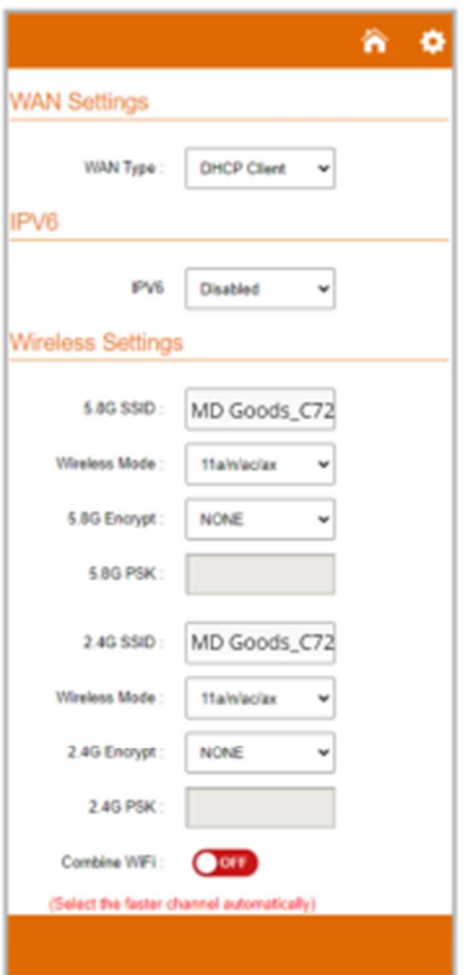

## 4) IPv6-instelling

Klik op "instellingen" en selecteer "IPv6"om de IPv6-instellingspagina te openen. IPv6 Status:

Geeft de informatie weer over het IPV6-adres dat door het apparaat is verkregen. IPv6-

instelling: Stel de IPV6 LAN- en WAN-informatie in.

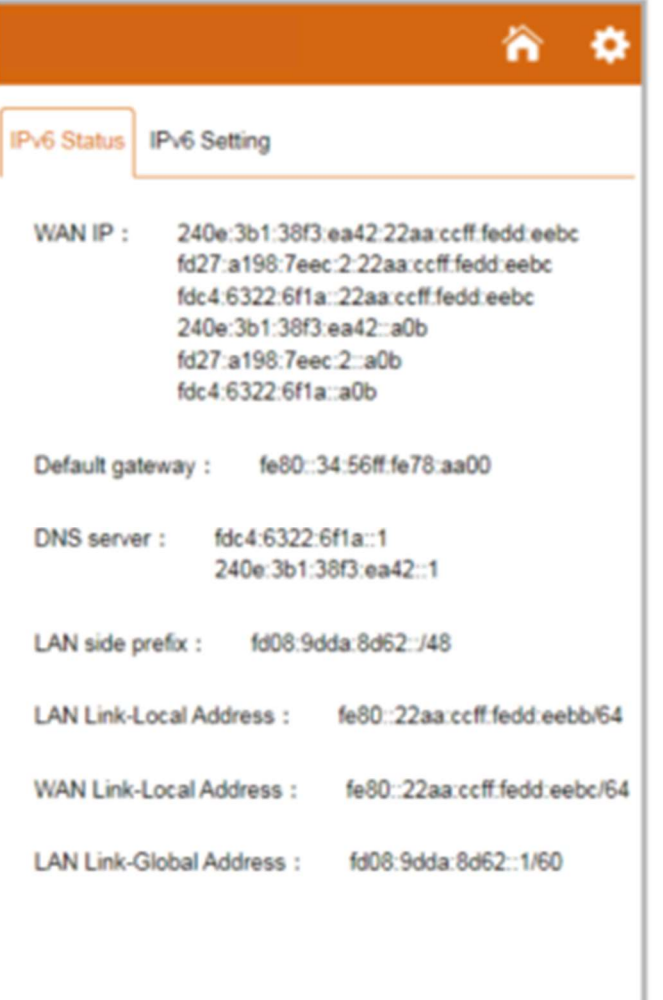

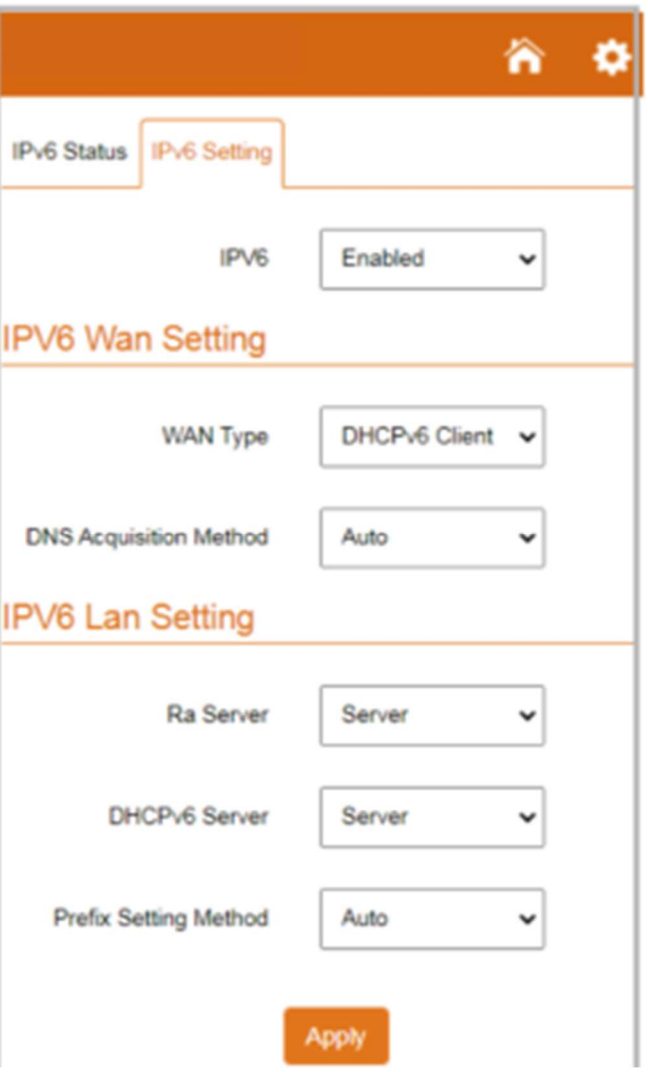

## 5) Mesh-instelling

Voorzorgsmaatregelen:

- 1. Het Mesh-controller-knooppunt moet worden ingeschakeld in Router-modus of AP-modus. Het wordt aanbevolen om het in Router-modus te gebruiken.
- 2. Het Mesh-netwerk bestaat uit een beheerknooppunt en ten minste één agentknooppunt.

3. Nadat u Mesh hebt ingeschakeld, moet u op de knop "Trigger EasyMesh" op de twee knooppuntpagina's klikken om Mesh te koppelen.

- 4. Het koppelen van Mesh duurt ongeveer 2 minuten. Na 2 minuten gaat u naar de management node pagina, waar u de status van Mesh kunt bekijken.
- 5. Als de Mesh niet succesvol gevormd wordt. Probeer opnieuw te koppelen nadat u op de knop "Herstel EasyMesh naar standaard" op de pagina met Mesh-instellingen hebt geklikt.

Klik op instellingen en selecteer Enter om de pagina met Mesh-instellingen te openen. EasyMesh-status: Nadat de Mesh met succes gevormd is, bekijkt u het schematische diagram van de Mesh.

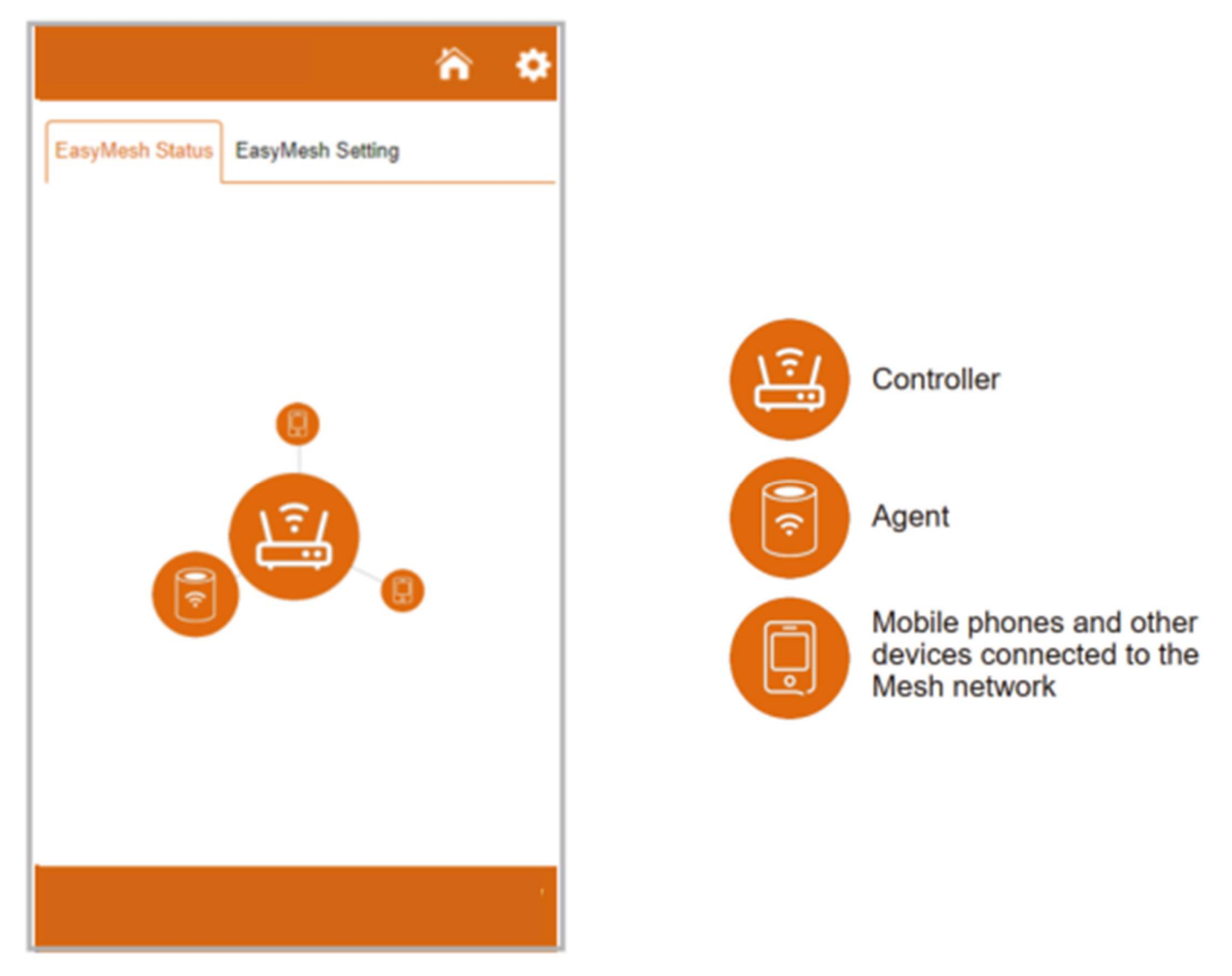

EasyMesh-instellingen:

- 1. Selecteer de rol van de Mesh.
- 2. Als u de rol "Controller" kiest, moet u het SSID en wachtwoord van de Mesh instellen.

Klik op "Settings" (Instellingen) om de configuratie op te slaan en de Mesh-functie in te schakelen.

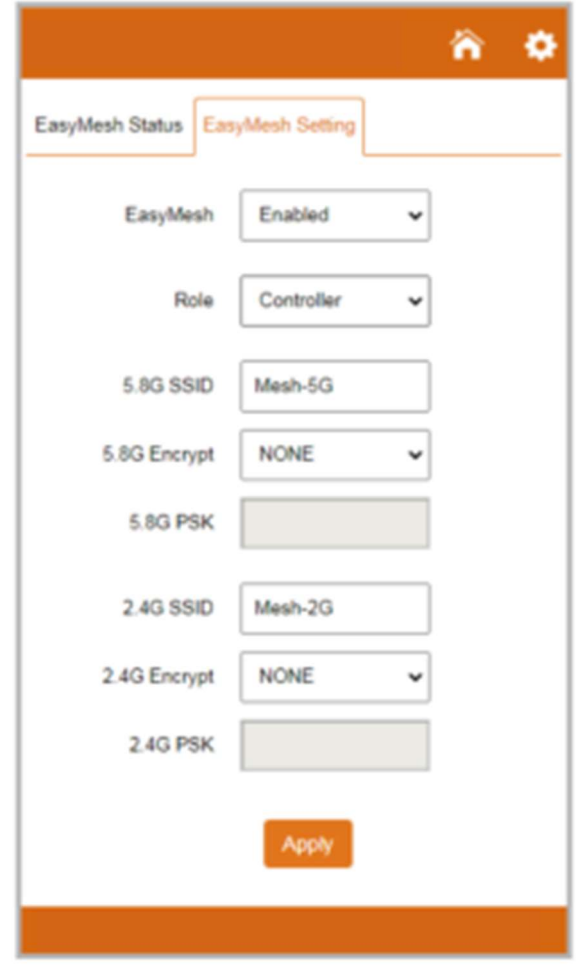

Mesh koppelen:

Na het inschakelen van Mesh verschijnt er een knop voor Mesh-koppeling op de pagina. Klik op

de pagina's van de twee nodes op de knop "Trigger easymesh" om te beginnen met het bouwen van Mesh.

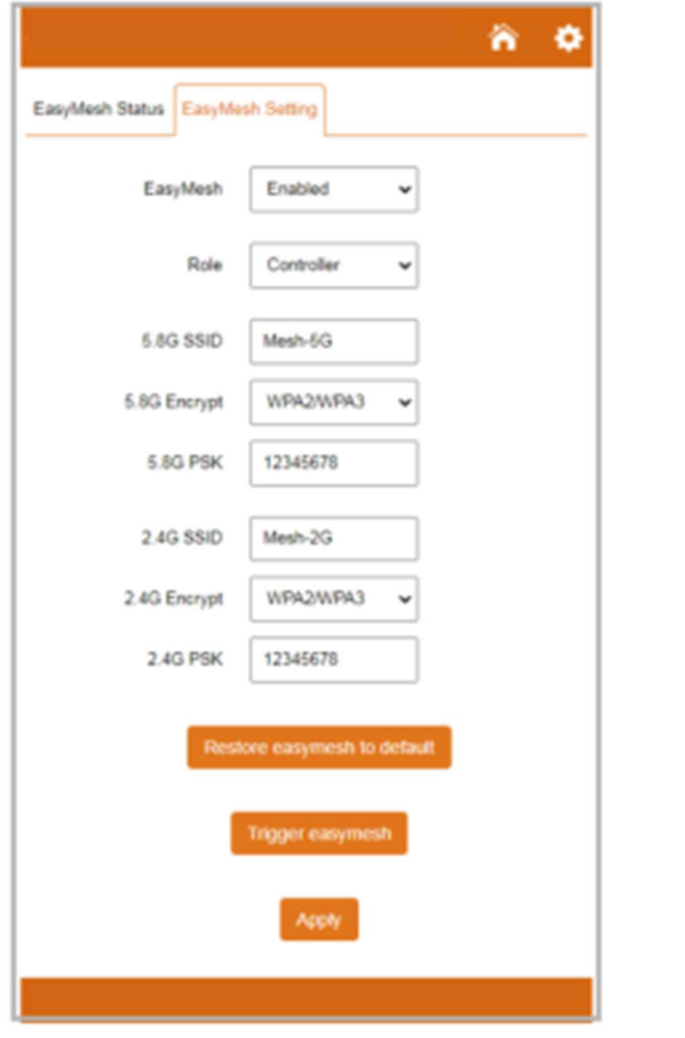

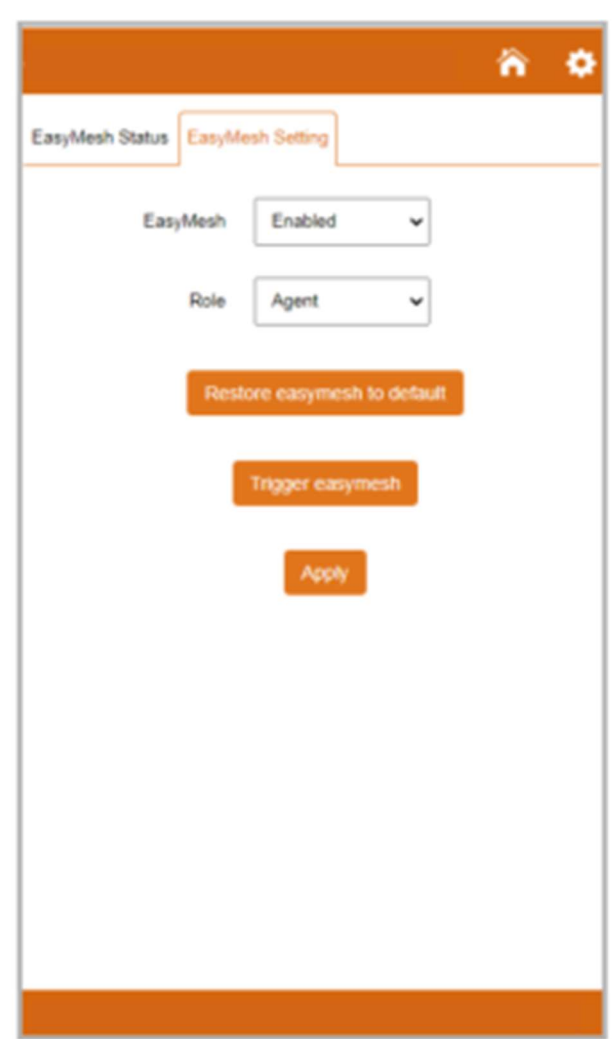

# 6) Status lichtregeling

U kunt de verlichting uitschakelen in de geavanceerde instellingen. OPMERKING:

Het voedingslampje kan niet worden uitgeschakeld.

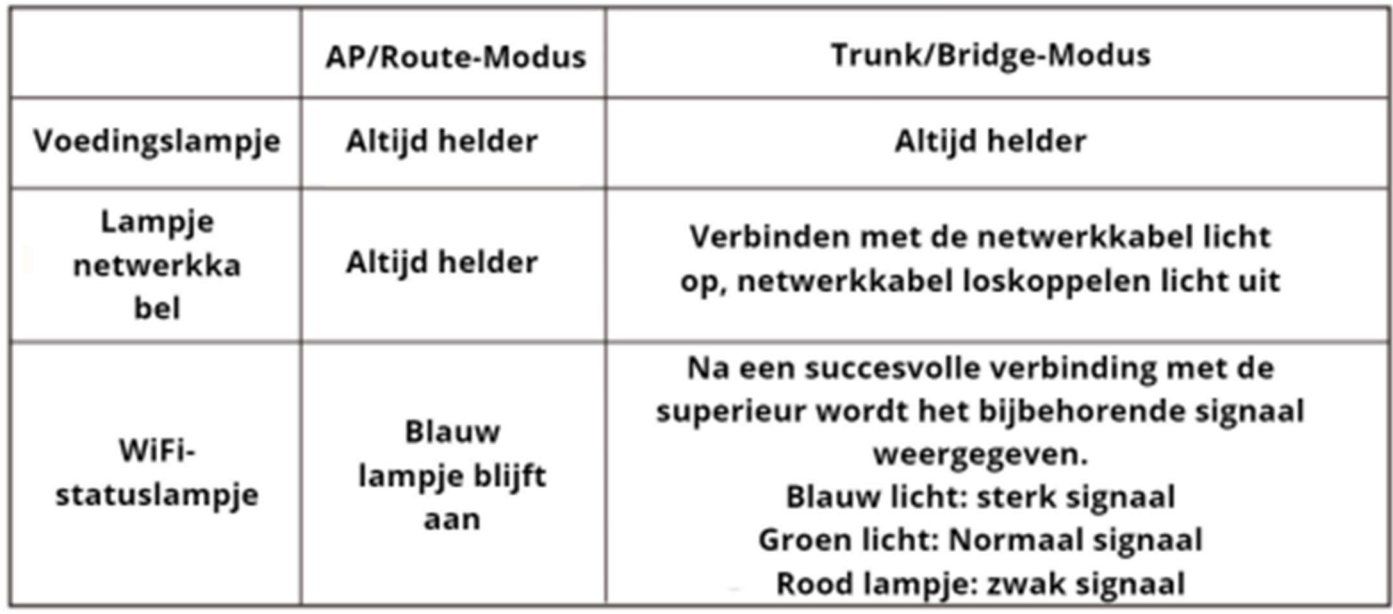

# 7) FAQ

V: Wat is de functie van een WiFi extender? A: Hoogt het bereik van uw bestaande WiFi op en creëert een sterker signaal op moeilijk bereikbare plaatsen.Let op: het kan de snelheid van uw router niet verhogen, de snelheid van het verlengde wifi zal afnemen.

V: Waar moet ik de WiFi extender plaatsen? A: Wij raden u aan om na een succesvolle installatie deze wifi-extender halverwege uw router en uw gebied met een zwak signaal te plaatsen. De locatie die u kiest moet binnen het bereik van uw bestaande wifi-routernetwerk liggen.

V: Hoe reset ik de WiFi extender? A: Druk de WPS/Reset knop van uw extender gedurende 10 seconden in, wacht tot de fabrieksinstellingen hersteld zijn, wanneer het lampje uit is en weer gaat branden, kunt u de extender opnieuw instellen.

V: Waarom blijft WiFi de verbinding verbreken?